黄河水利职业技术学院数字资源云服务平台使用手册

一、简介

黄河水院数字资源云服务平台[\(http://vod.yrcti.edu.cn/\)](http://vod.yrcti.edu.cn/)是一个优 质的数字资源云服务平台,是一套完整的、系统化的基于校园私有 云的数字资源管理和应用平台,以资源的来、管、用为主线,以非 结构化数据仓库为支撑,是管理型的数字校园向服务型的智慧校园 转变的一个服务平台。

二、功能介绍

**1.**视频点播系统

需求背景:视频服务系统提供包括视频、音频、课件、文本、 图片、动画、执行文件等各种形式的网上点播和广播服务在实际的 教学应用中,教师可通过教室里已有的点播终端,登录视频服务系 统,把生动活泼的教学内容以多媒体形式展现在广大师生面

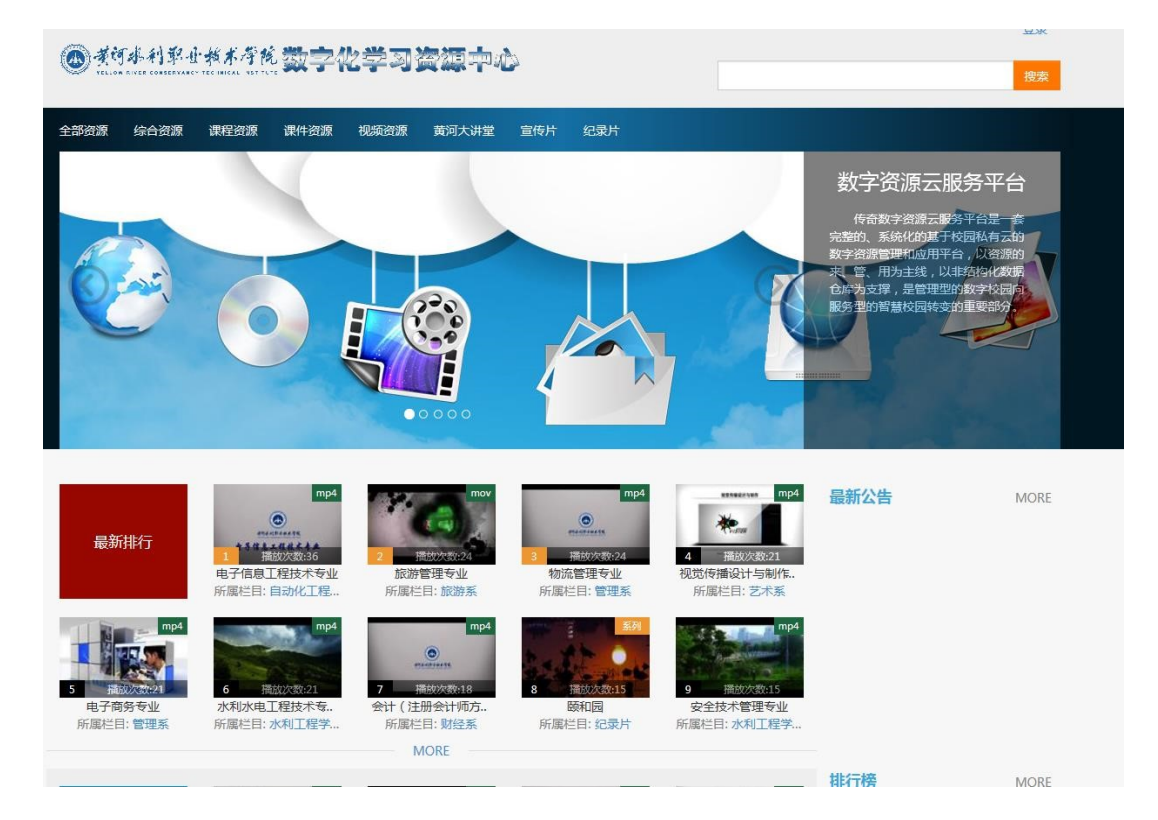

前。也就是说,教师可通过本系统开展各种教育活动和学术活动; 同时学生也可在允许的权限范围内,随意查看和查找自己想要阅读 的多媒体信息,进行自主式、探索式、反复式学习,功能如下:

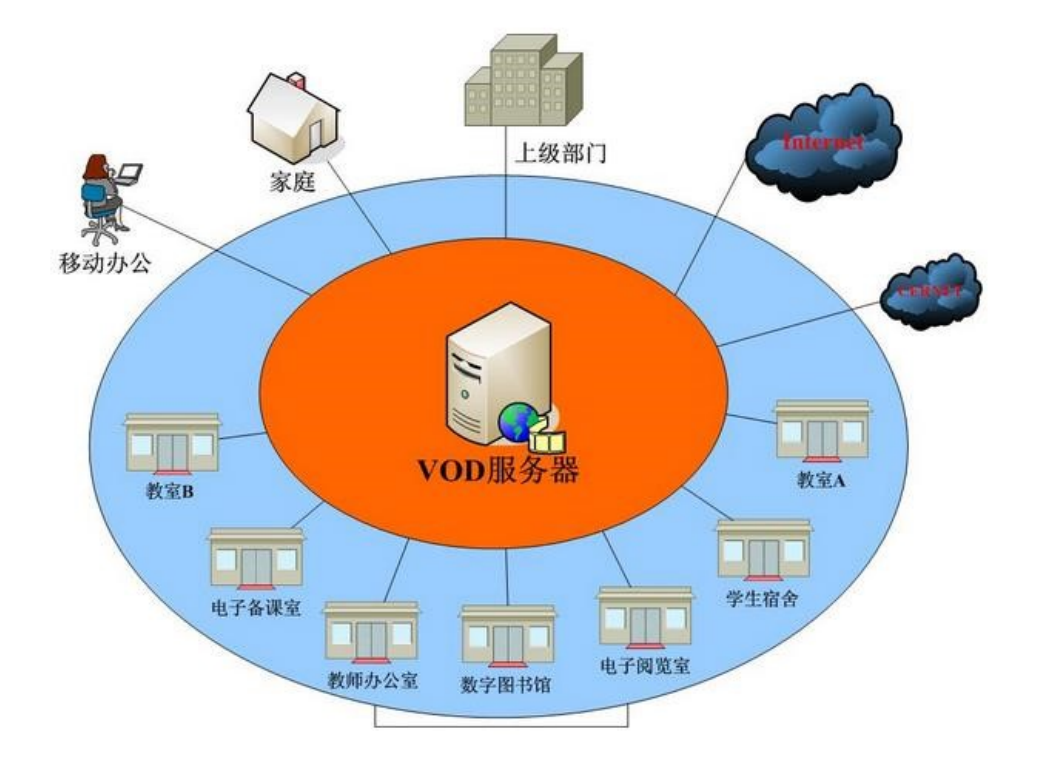

- 1. 帮助学校建立电视节目采集与电视节目点播平台。
- 2. 帮助学校建设自己的文化生活。
- 3. 帮助学校进行教学评估。
- 4. 帮助进行教学。
- 5. 支持课件点播。

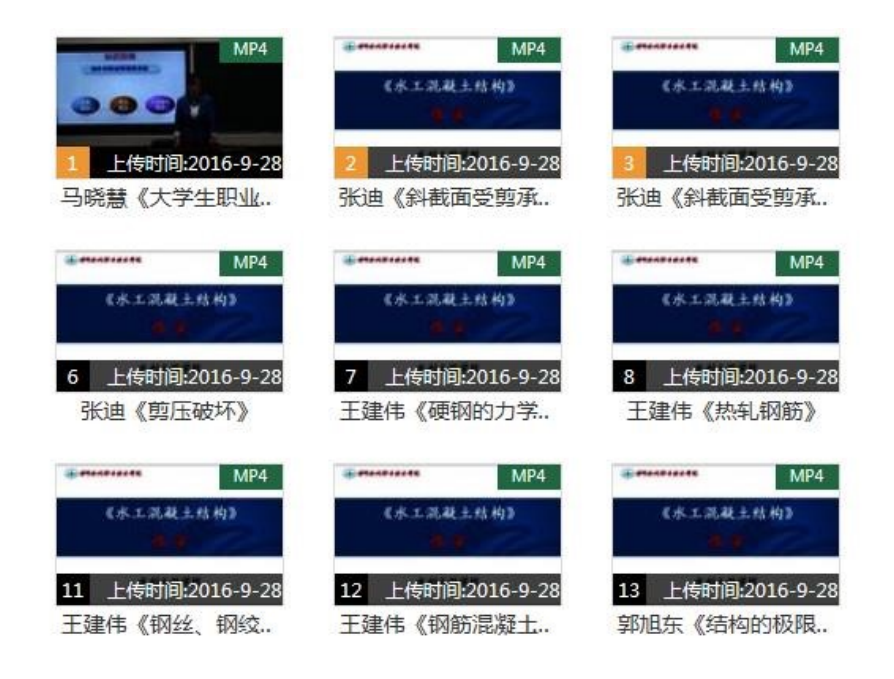

- 6. 资源管理与资源借阅中的应用。
- 7. 资源交流与共享中的应用。
- 8. 信息交流中的应用。 9. 充分利用现有资源。

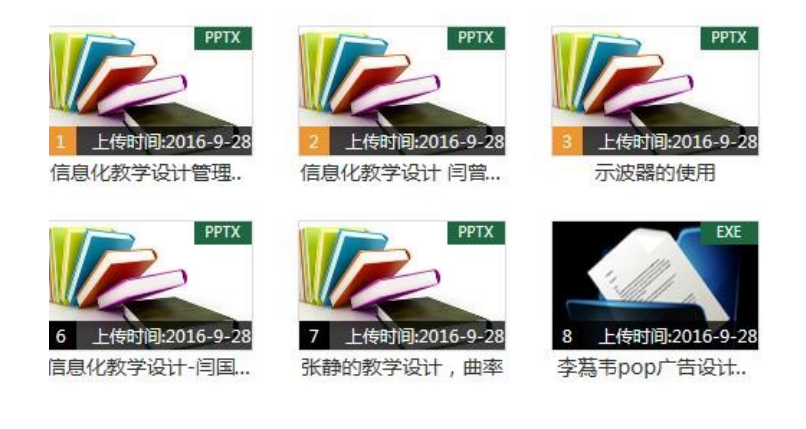

10. 丰富课余生活。

11. 帮助学校解决内部及远程的学生培训问题,并监控到用 户的点播记录。

**2.**个人资源系统

需求背景:一线教师在教学过程中,大量使用课件、PPT、视 音频素材、图片等。教师在上课前,要将这些资源用 U 盘拷贝到 教室的计算机。如果教室中的计算机 U 盘不能识别,教学素材不 能播放,都会极大影响教师的授课质量:另外,这些资源保存在个 人计算机中,个人计算机很容易受到病毒的感染。

【个人云盘功能】解决方案即保证了教师个人资源的私密性, 也免除了教师受计算机环境复杂和病毒感染的影响,实现如下功能:

(1) 教师可以自己建立个性化的资源栏目分类,栏目可无 限级扩展。

(2) 将计算机中的资源上传到私人收藏中,进行有效的安 全管理。

(3) 可将资源中心中的校本资源以链接的方式添加到私人 收藏中,方便使用。

(4) 系统管理员可控制个人资源管理空间的大小。

借助个人资源管理解决方案,教师上课时只需要登陆到资源 门户,就可以直接调用私人收藏中的资源内容进行教学。

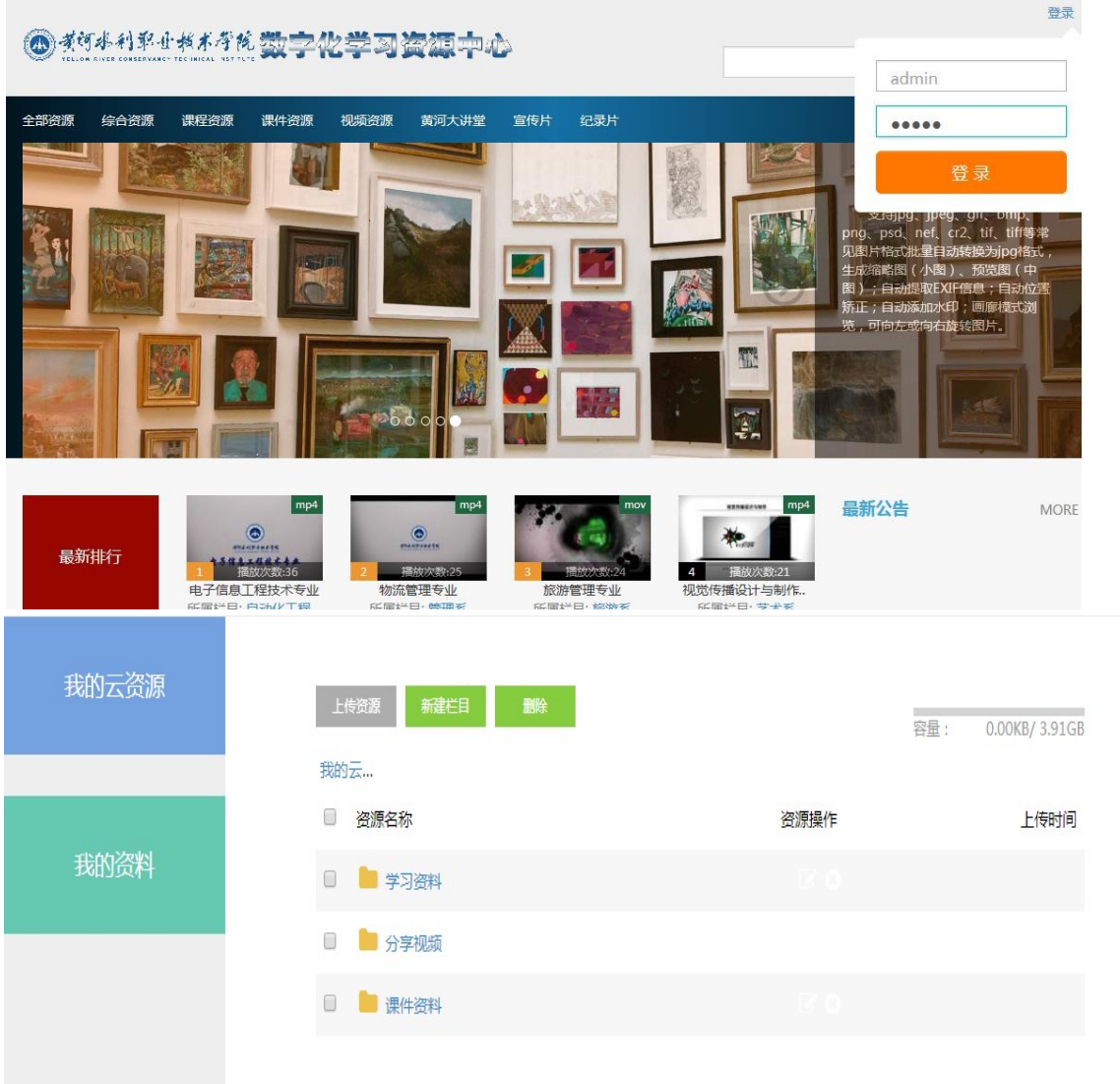

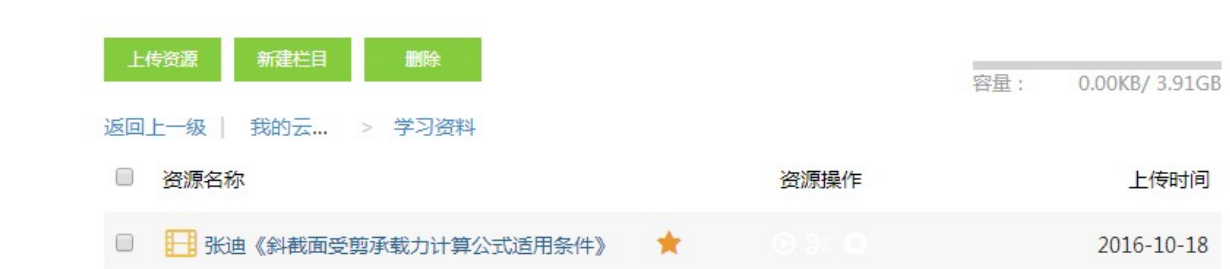

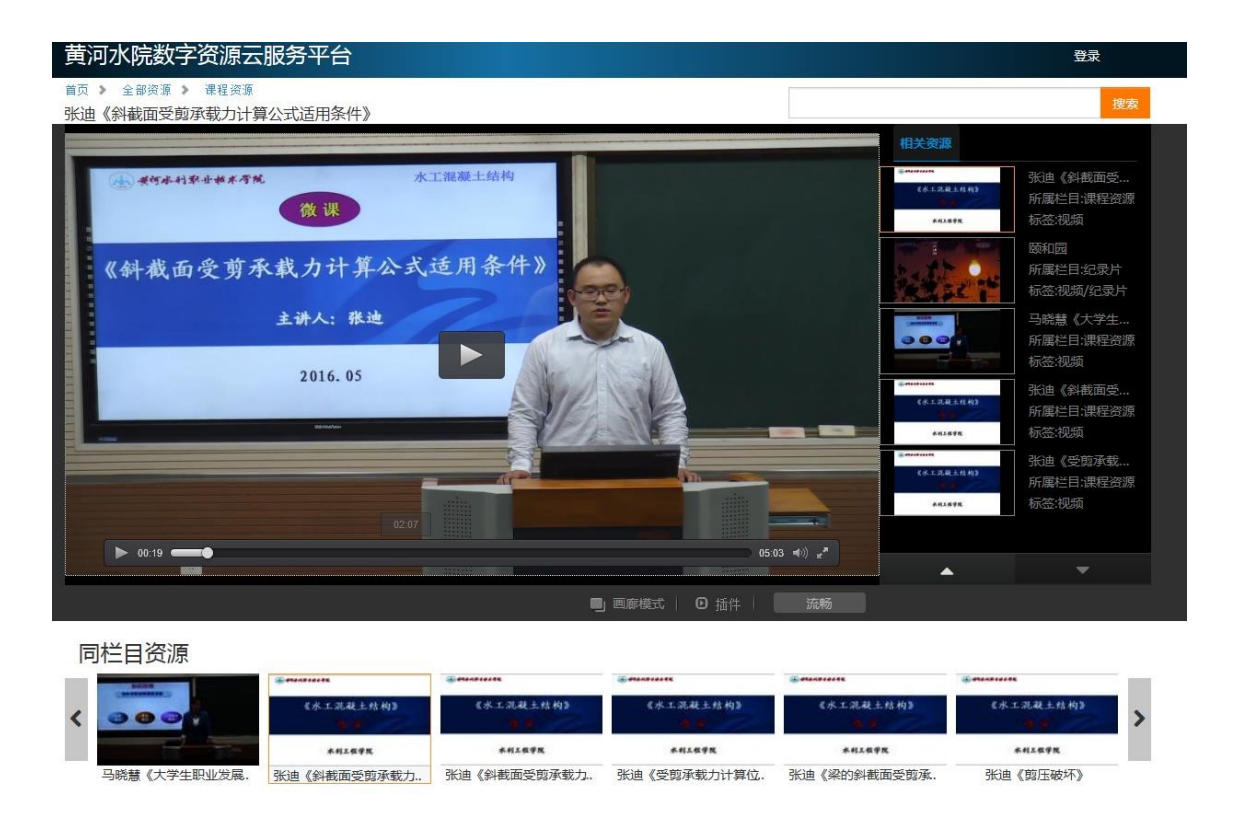

## **3.** 素材资源系统

需求背景:长期以来,资源建设一直延续直接引进原始资源的 模式,而在实际应用中,教师往往需要对原始资源进行加工整合, 使之成为素材资源后应用于实际教学。这些素材资源以视频、音频 及图片为主。制作这些素材资源的工具操作都比较繁琐,而且需要 在计算机上安装软件,大大增加了教师和信息化服务部门的维护工 作量。

【视频编辑功能】素材资源制作解决方案是专为一线教师设计, 为一线教师提供的在己有视音频资源基础上, 便捷地制作个性化的 视频、音频素材资源的工具,生成的素材资源可直接插入 PPT 中 应用于教学和科研。系统架构在资源中心管理系统的基础上,可以 对来自于校本资源和个人本地的资源进行制作处理。并对校本资源、 个人资源及本地资源进行混合编辑,制作完成的素材资源既可以保

存到本地计算机也可以保存到私人收藏中。生成的素材资源为标准 的 WMV 格式,可直接插入 PPT 中应用于教学。

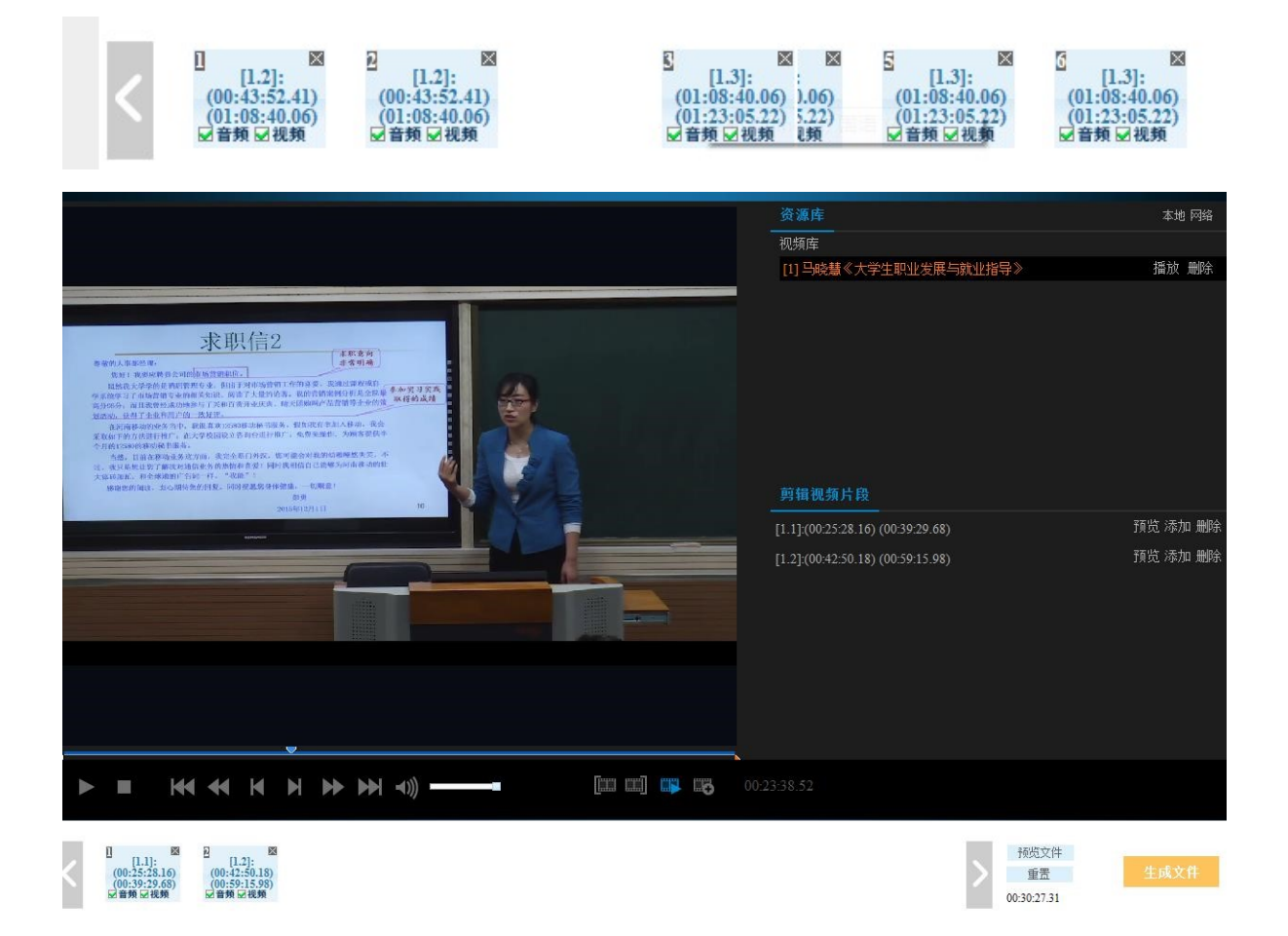

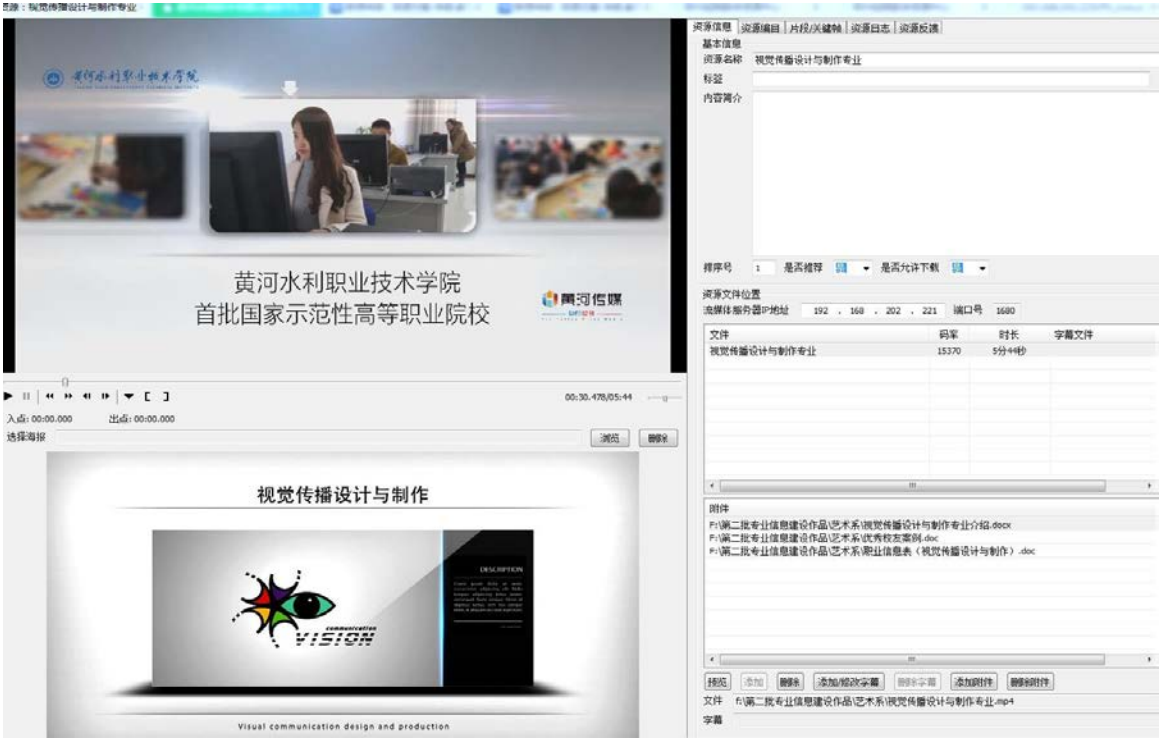

## **4.**校园 **IPTV** 系统

需求背景: 经过多年的网络基础设施建设, 学校的网络环境已 经比较完善。将卫星电视、有线电视、现场实时信号进行网络直播, 既可以为师生营造一个网络化、数字化的资源服务环境,也可以丰 富师生的业余文化生活;在直播的同时还能对直播的内容进行有选 择的自动录制,作为学校校本资源保存在资源中心,发布到资源门 户,供师生检索和播放。

【校园 **IPTV** 功能】为学生、教师提供现场教学及会议在网络中的 直播,校园网内能够容纳上万人同时收看。直播的同时,还可以对 所有直播节目进行选择性地自动录制,录制完成后既可以将录制的 节目发送到资源在线编辑系统进行编辑处理,也可以自动发送到资 源中心在资源门户发布。

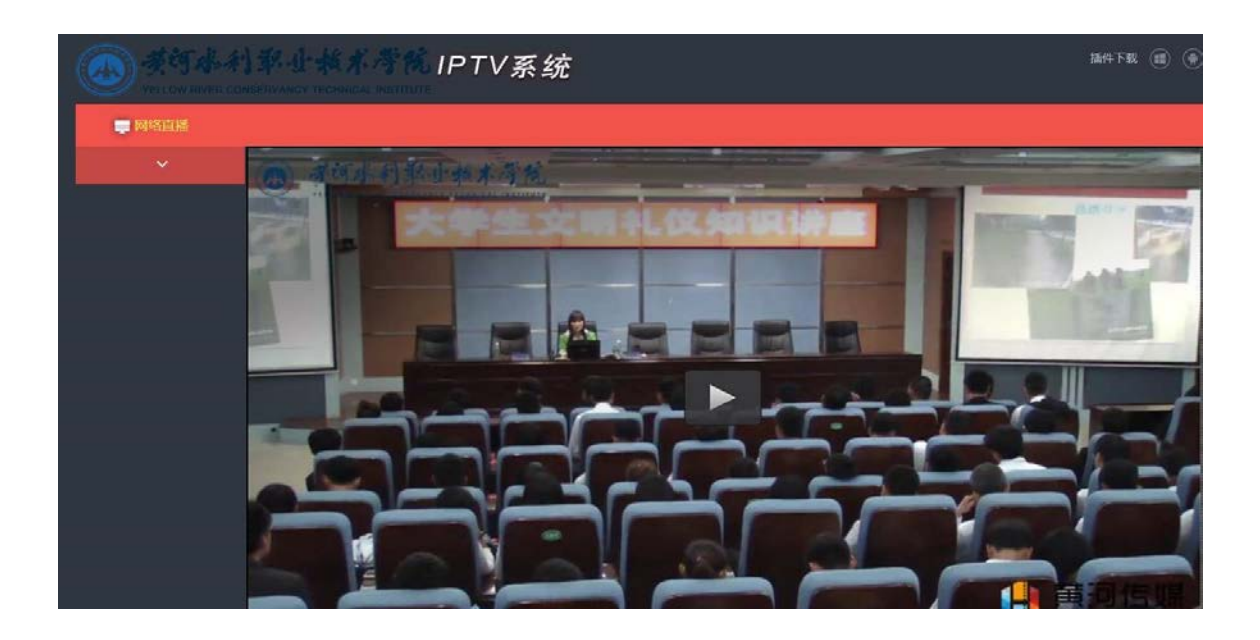

三、 系统维护工具使用方法

1.下载安装

访问学习资源中心首页,下载"资源维护工具",然后双击进行安 装。(注意:安装时安全防护软件会警告阻拦,要允许操作不要阻 止)

2.运行设置软件

1、运行软件,首次会出现服务器设置对话框,按照图示填写,

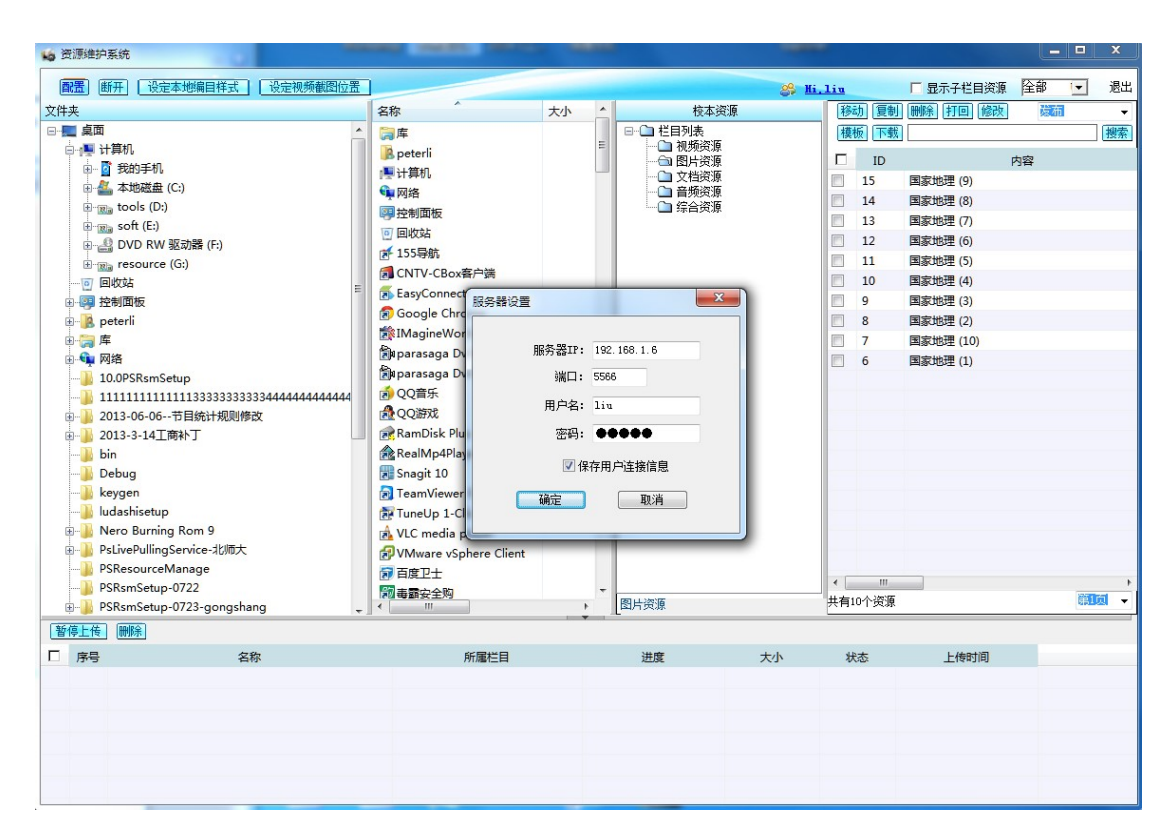

其中密码是从资源中心首页登陆的密码。(注意:1、运行软件时安 全防护软件会警告阻拦,要允许操作不要阻止)

3.上传方式

在需要上传的文件上单击右键,会出现四种上传方式。如右图,具 体操作如下:

(1)以课件的方式上传。用于三分屏录播生成的视频文件,三分 屏录播教学视频包含视频文件和一些网页程序文件。操作方法: 选 中文件夹,单击右键选择"以课件的方式上传" (2)以系列资源 方式上传。用于多个具有连续关系的文件(主要用于视频),上传 后多个文件会以数字按钮的方式在播放框下方显示,类似于优酷连 续剧的呈现方式。如图所示。

操作方法:选中文件夹,单击右键选择"以系列资源方式上传"

(3) 以文件方式上传。将单个或多个文件进行上传。操作方法: 选中文件单击右键选择"以文件方式上传"

(4) 以子栏目方式上传。文件夹和文件一起长传,会形成以文件 夹名称命名的新子栏目,文件会放在这个栏目里。注:上传前,文 件夹的名称一定要命名准确。

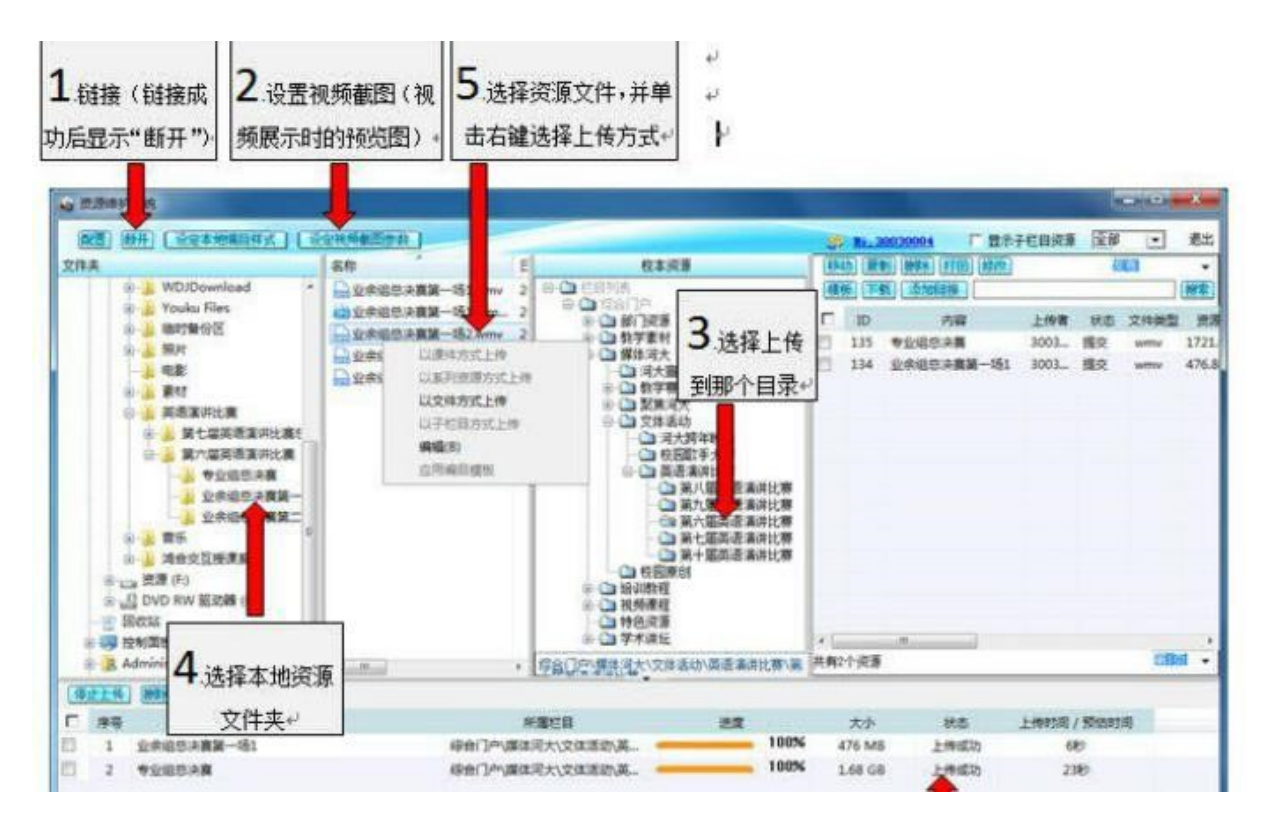

操作方法: 选中文件夹, 单击右键选择"以课件的方式上传"如何 选择上传方式: (1) 如果在网络教学平台或其他网站等第三方平台 上引用播放,可以选择"以文件方式上传"上传,或者类似于连续 剧似的一个系列的多个视频文件, 这类需要以"以系列资源方式上 传"(4)如果你的资源需要放在新的子栏目,可以选择"以子栏 目方式上传"。

四、注册和申请(数字化学习资源中心)

由于有些资源版权原因,无法匿名观看,必须登录后,就可以 看到内容更多更丰富的资源,仅供黄河水院师生观看学习。黄河水 院数字资源云服务平台有一套严格的用户权限管理。对于用户有三 种功能权限 1、个人云盘;2、视频编辑;3、上传资源。关于登陆 和一些功能的使用申请,请访问黄河水院数字资源云服务平台首页 [\(http://vod.yrcti.edu.cn/\)](http://vod.yrcti.edu.cn/)公告。

五、数字化学习资源中心如何登陆

第一种登录方式:从首页进行登录。用户名为你的教工号或学 号,初始密码为 11111。

注:修改密码方法:

操作步骤:(1)进入个人中心。登陆后点击自己的名字,选择 "个人中心"(2)选择"我的资料"

第二种方式:从统一身份认证平台登录

(http://login.yrcti.edu.cn)用户名为你的教工或学号, 密码是数字化智慧校园通过校内通知或办公自动化提供给您的 统一身份认证密码。

六、上传审核制度

我们加入了审核机制,用户上传后需要通过管理员审核,才可 以在前台页面浏览。正式发布前只能上传到"特色资源"下面的 "审核待转"栏目中,等待审核和迁移资源到申请的栏目中。